# **การประกาศกะแบบเวลาไม่คงที่ จากแฟ้ ม Excel**

## $\mathbf{\hat{z}}$  วัตถุประสงค์

เพื่อให้ผู้ใช้งานสามารถประกาศกะพนักงานด้วยวิธีการประกาศกะแบบเวลาไม่คงที่จากแฟ้ม Excel ได้ เพื่อช่วยลด ี ขั้นตอนการประกาศกะ โดยนำเข้ากะการทำงานของพนักงานที่บันทึกในรูปแบบ Excel มาบันทึกในระบบประมวลผลบันทึก เวลาโดยอัตโนมัติ

# $\bf$  ขั้นตอนการทำงาน

- $\triangleright$  การสร้างแฟ้มรูปแบบ Excel ประกาศกะ
- $\blacktriangleright$  ประกาศกะแบบเวลาไม่คงที่ตามแฟ้ม Excel ตามรายละเอียดด้านล่าง

#### **การสร้างรูปแบบ Excel ประกาศกะ**

**ตัวอย่าง :** ประกาศกะตามแฟ้ม Excel ให้กับพนักงานชื่อ สันติ ในช่วงวันที่ 04/08/25xx – 09/08/25xx โดยกำหนด รหัสกะ A01 ในวันที่ 04/08/25xx – 06/08/25xx และกา หนดรหสักะ A02 ในวันที่ 07/08/25xx –09/08/25xx

#### **วธิีการบันทกึข้อมูล**

 หน้าจอ **งานบันทึกเวลา** เลือก **กะท างานพนักงาน** คลิก **ไอคอนเพิ่มเติม** เลือก **ประกาศกะแบบเวลาไม่ คงที่จากแฟ้ ม Excel**

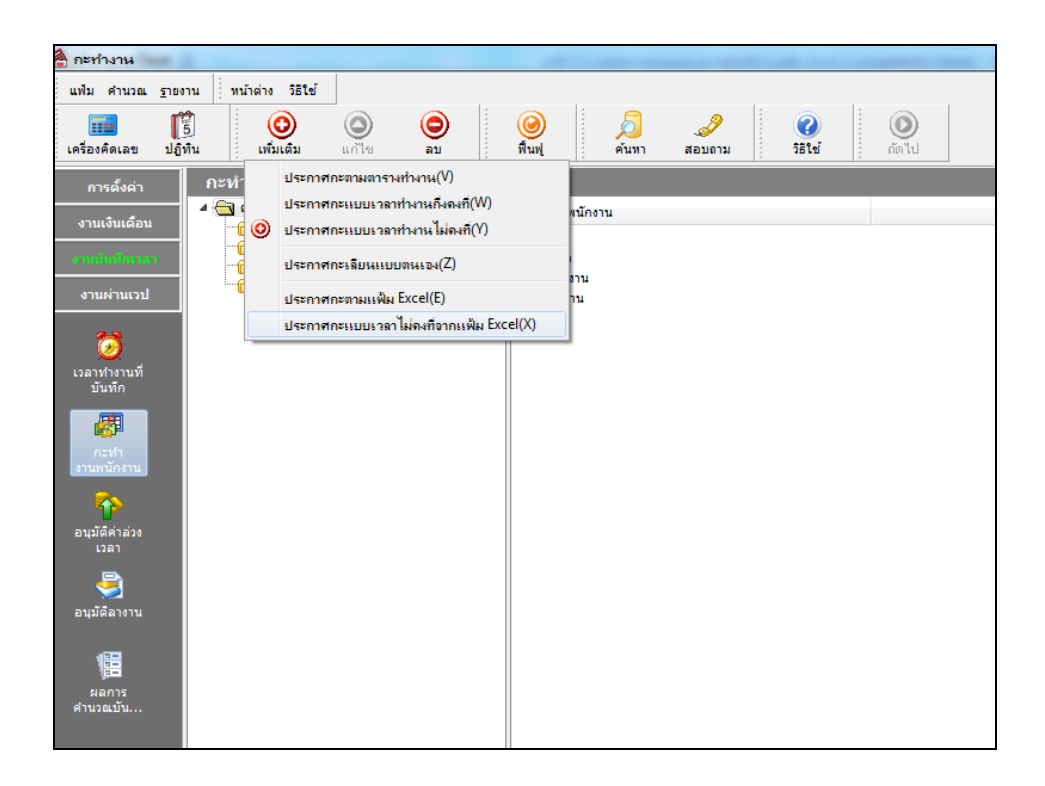

จากน้นัจะปรากฏหนา้จอ **น าเข้าข้อมูล.ประกาศกะ** ดังรูป คลิกที่ **สร้างแฟ้ มตัวอย่าง**

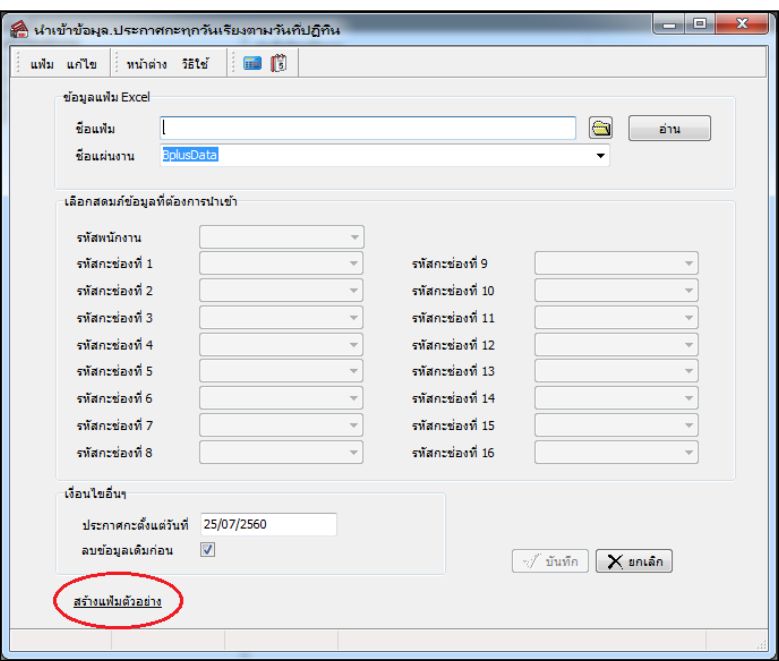

เมื่อปรากฎหน้าจอดังรูป ให้ท าการระบุ **ที่เก็บแฟ้ ม Excel** และระบุ **ชื่อแฟ้ ม Excel** และคลิก **ปุ่ม Save**

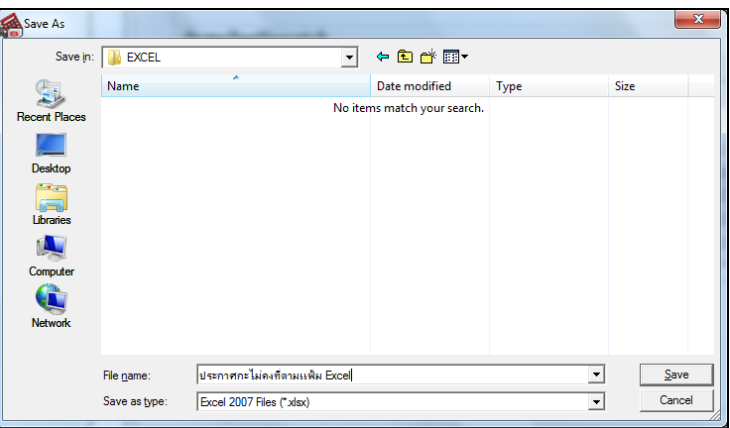

 ท าการบันทึกข้อมูลประกาศกะพนักงานในไฟล์ Excel ข้างต้น โดยระบุ **รหัสพนักงาน, รหัสกะ** ตามคา อธิบายดา้นล่างน้ี และทำการ Save ไฟล์ Excel

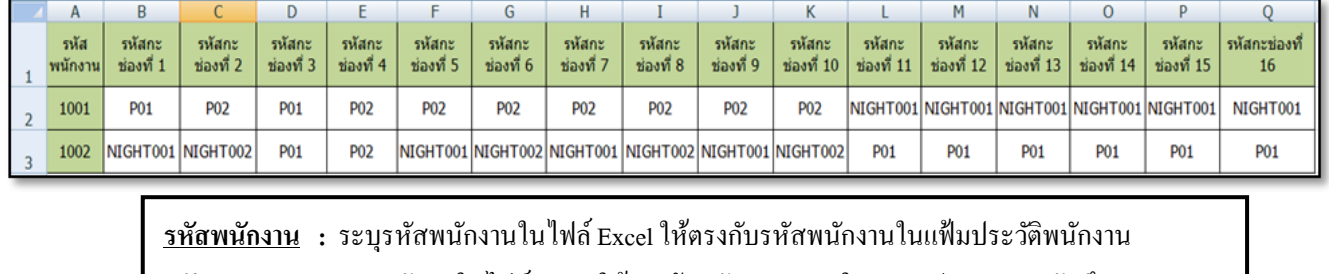

**รหัสกะ :** ระบุรหัสกะในไฟล์ Excel ใหต้รงกบัรหสักะทา งานในระบบประมวลผลบนั ทึกเวลา ตามช่องรหสักะที่ 1 -16

## $\clubsuit$  การประกาศกะแบบเวลาไม่คงที่จากแฟ้ม Excel

หลังจากทำการบันทึกข้อมูลประกาศกะพนักงานในไฟล์ Excel เรียบร้อยแล้ว ท่านสามารถทำการอ่านข้อมูลประกาศกะ พนักงานจากไฟล์ Excel เข้าสู่ระบบประมวลผลบันทึกเวลาได้ตามขั้นตอนดังนี้

## **ขั้นตอนประกาศกะแบบเวลาไม่คงที่จากแฟ้ ม Excel**

#### **วธิีการบันทกึข้อมูล**

 หน้าจอ **งานบันทึกเวลา** เลือก **กะท างานพนักงาน** คลิก **ไอคอนเพิ่มเติม** เลือก **ประกาศกะแบบเวลาไม่ คงที่จากแฟ้ ม Excel**

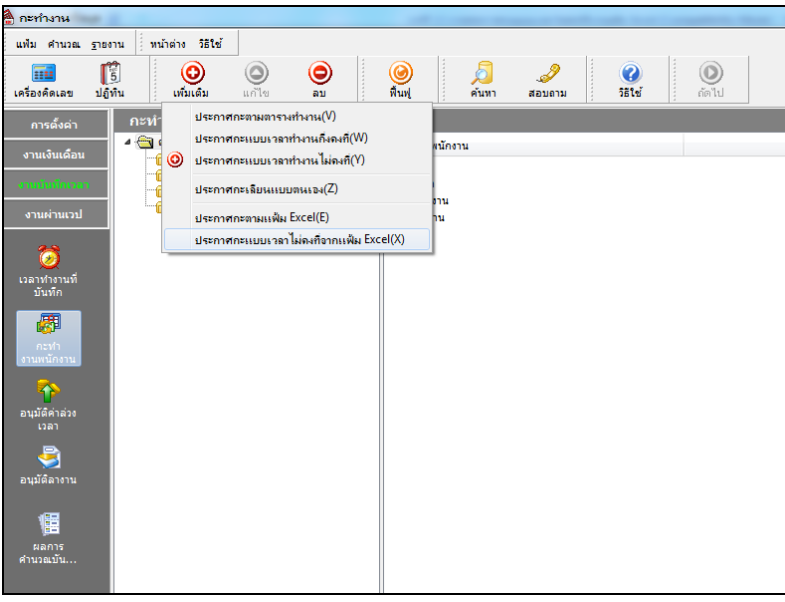

 $>$  คลิกปุ่ม ॎ และ Browse หาไฟล์ Excel ที่บันทึกข้อมูลประกาศกะพนักงานข้างต้น → ระบุ ชื่อแผ่นงาน **เป็น BplusData → คลิกปุ่ม** ที่<sup>มน</sup>

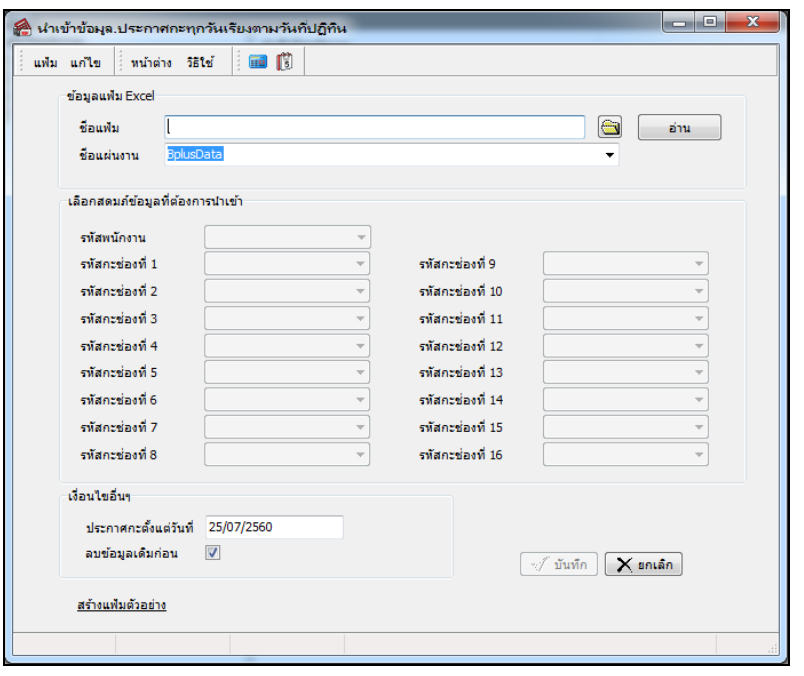

 $\triangleright$  กำหนดเลือกสดมภ์ข้อมูลที่ต้องการนำเข้าให้ตรงกับกอลัมน์ในไฟล์ $_{\rm Excel}$   $\rightarrow$  กำหนดวันที่โดยระบุวันที่ ์เริ่มต้นที่ต้องการประกาศกะ →ลิ๊กเครื่องหมายถูกในช่อง **ลบข้อมูลเดิมก่อน** →คลิกปุ่ม | √ บันซึก |

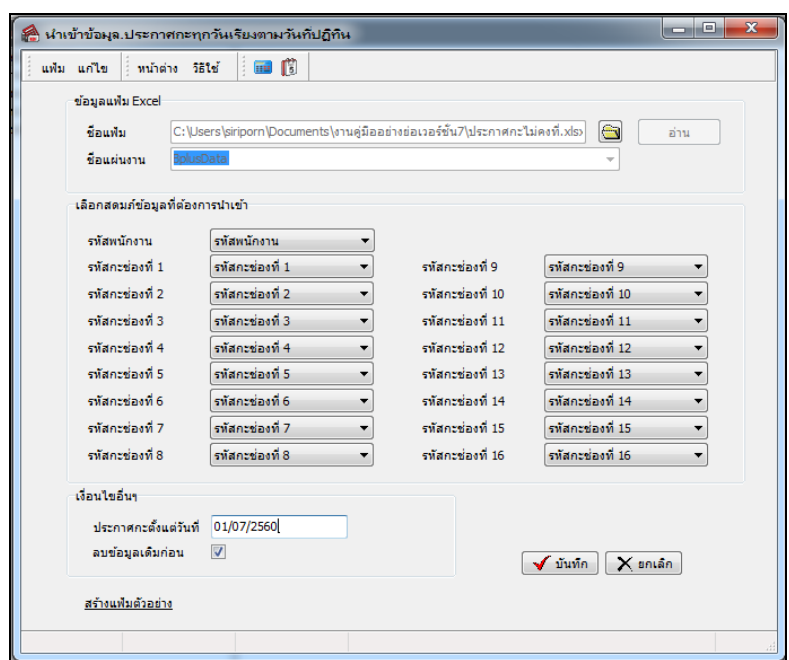

**ค าอธิบาย**

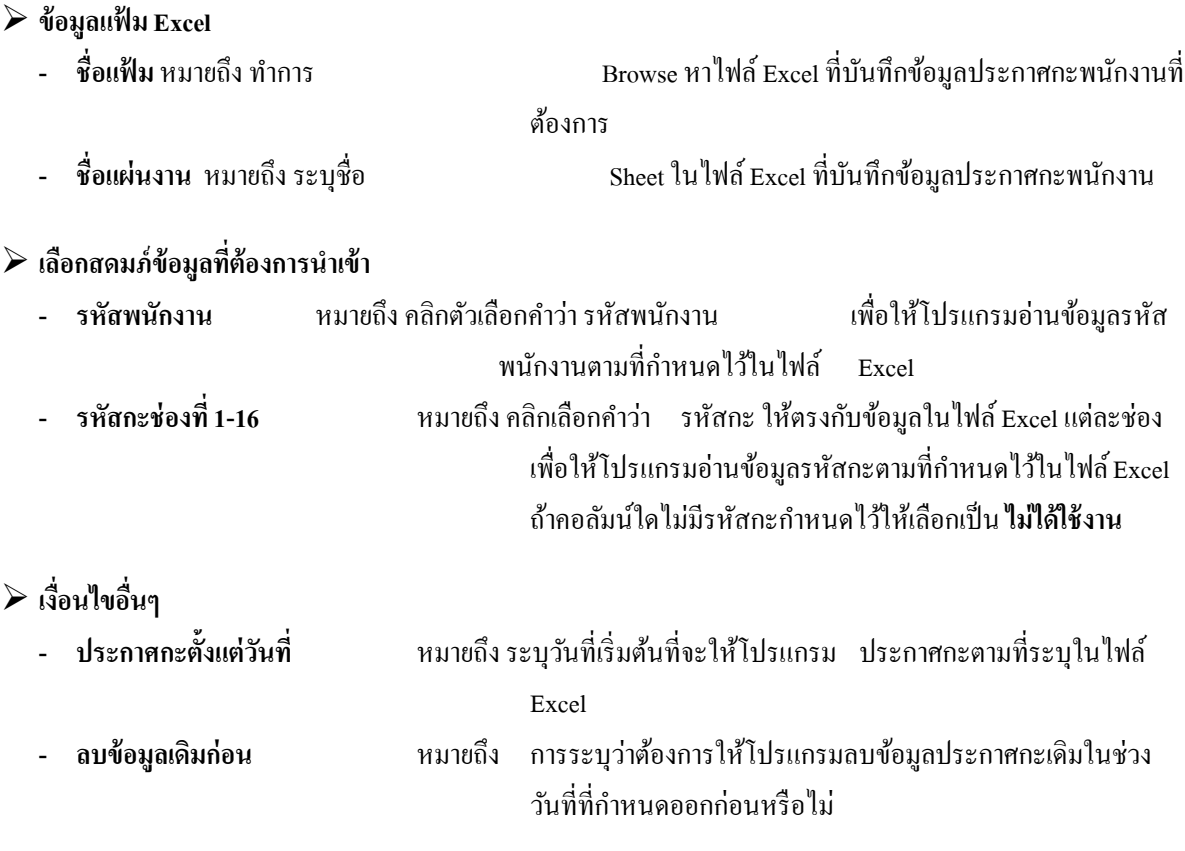

 $\triangleright$  เมื่อปรากฏข้อความดังรูป ถ้าต้องการตรวจสอบรายละเอียดการนำเข้าให้คลิก **ปุ่ม YES**, ถ้าไม่ต้องการตรวจสอบ รายละเอียดการน าเข้าให้คลิก **ปุ่ม No**

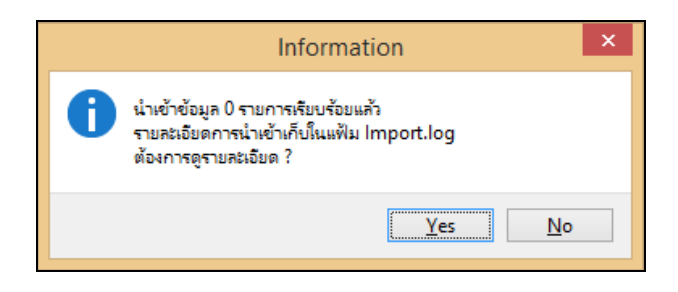

## **การตรวจสอบข้อมูลประกาศกะ**

หลังจากทำการประกาศกะตามแฟ้ม Excel เรียบร้อยแล้ว นอกจากจะตรวจสอบกะทำงานที่ประกาศให้กับพนักงานทาง จอภาพแลว้ ท่านสามารถตรวจสอบกะทา งานที่ประกาศใหพ้ นกังานทางรายงานไดอ้ีกทางหน่ึงดว้ย

#### **รายงานตรวจสอบการประกาศกะ**

#### **วธิีการบันทกึข้อมูล**

 $\triangleright$  หน้าจอ หน้าจอ งานบันทึกเวลา → คลิกที่ กะทำงานพนักงาน → เลือก เมนูรายงาน → เลือก รายงาน **ประกาศกะ** เลือก**รายงานประกาศกะ**

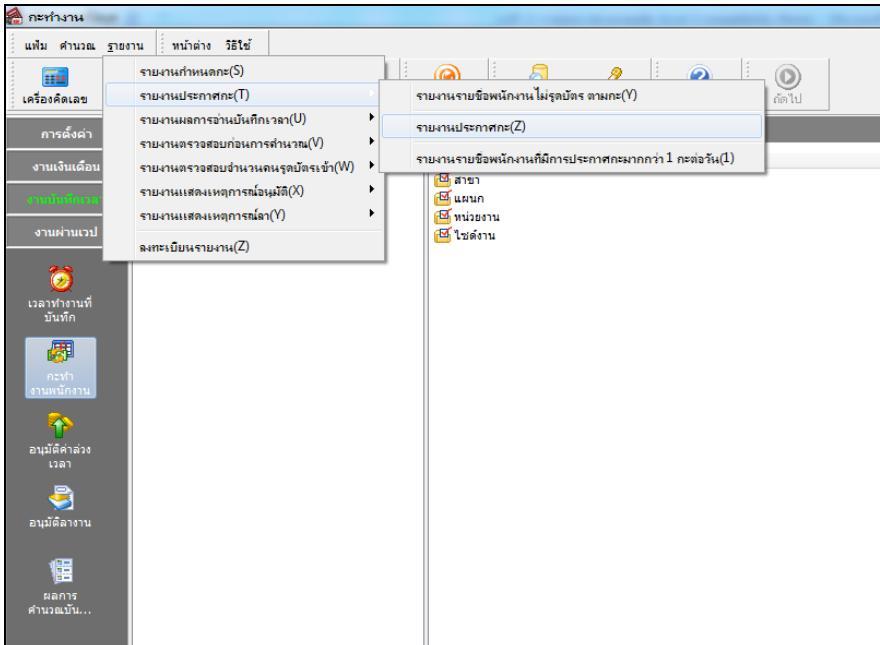

ระบุ**ช่วงวันที่ที่ต้องการตรวจสอบการประกาศกะ** และคลิก **ปุ่มเลอืก**

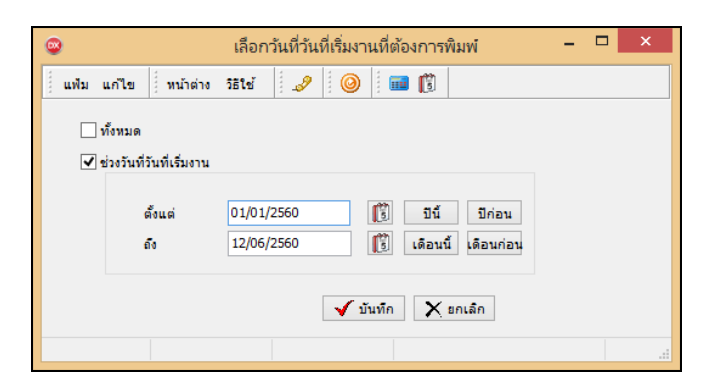

เมื่อปรากฏหนา้จอสงั่ พิมพร์ายงาน คลิก **ปุ่มเริ่มพมิพ์**

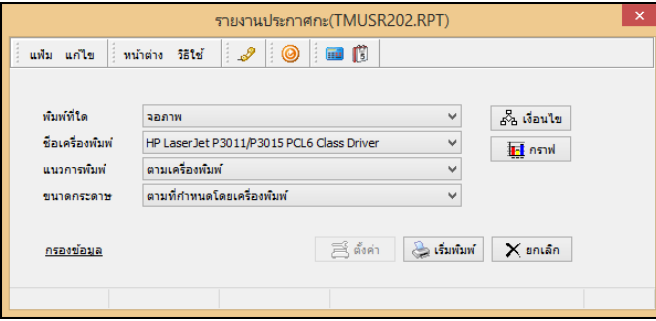

 $\triangleright$  จากนั้นโปรแกรมจะแสดงจอภาพ <mark>รายงานประกาศกะ</mark> ดังรูป

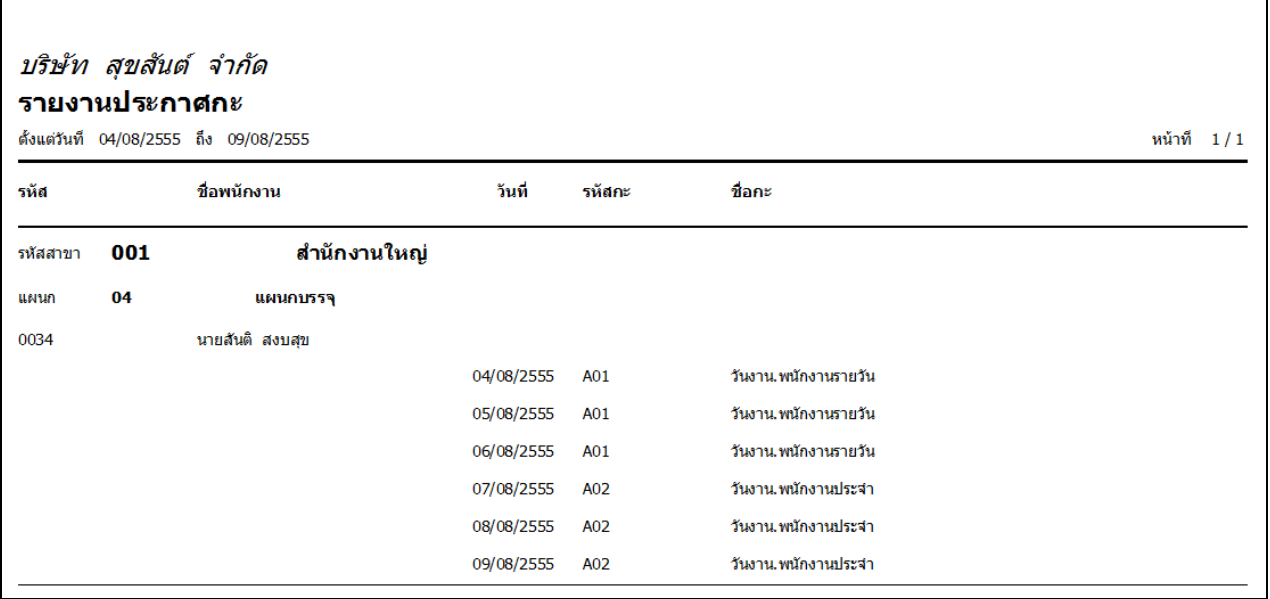

## **ขั้นตอนต่อไป :**

- $\blacktriangleright$  กรณีที่ท่านทำการประกาศกะเรียบร้อยแล้ว ขั้นตอนต่อไป คือ
	- 1. อ่านแฟ้มบันทึกเวลาจากเครื่องรูดบัตร
	- 2. การโอนเวลาที่บันทึกเข้ากะ